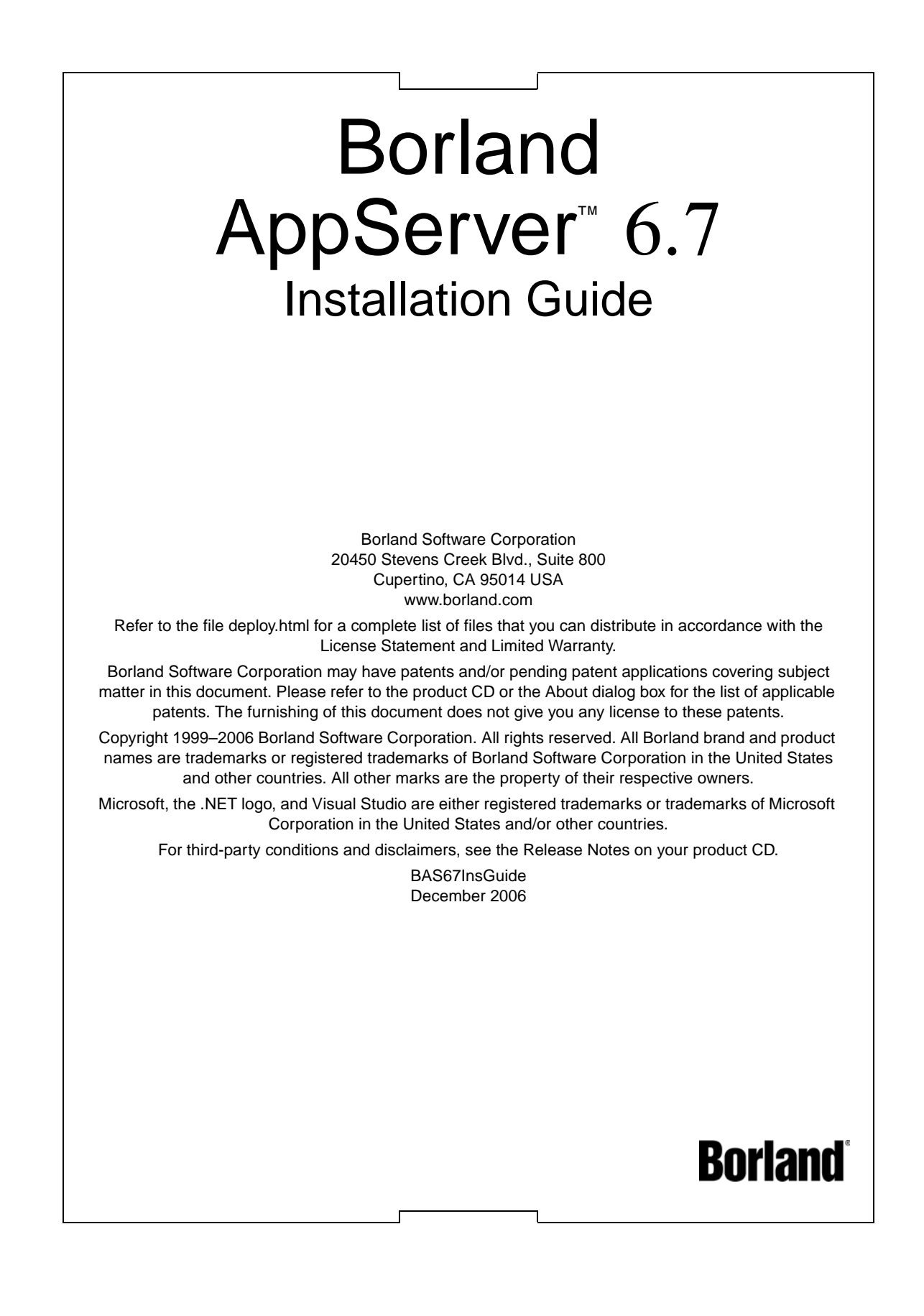

## **Contents**

## [Chapter 1](#page-4-0)

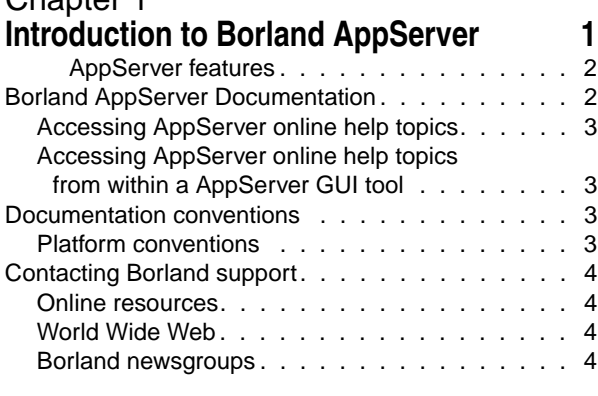

#### [Chapter 2](#page-8-0)

#### **[Planning your installation 5](#page-8-1)**

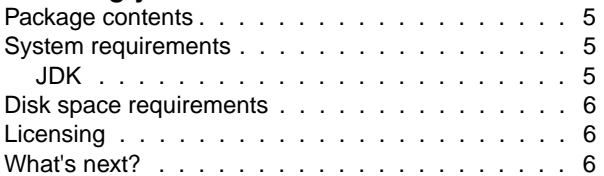

#### [Chapter 3](#page-10-0)

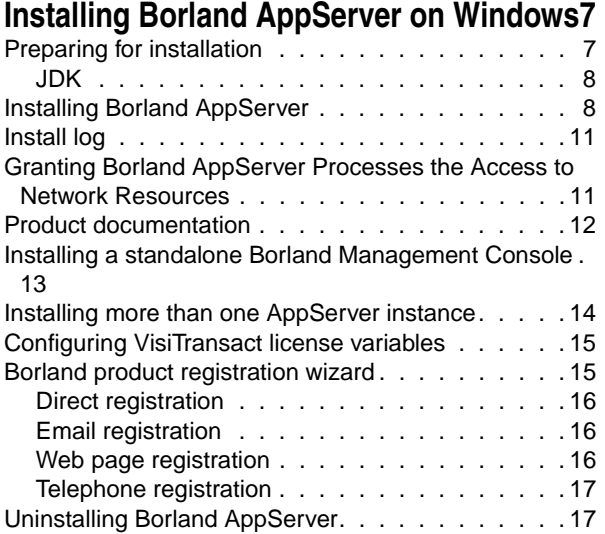

#### [Chapter 4](#page-22-0)

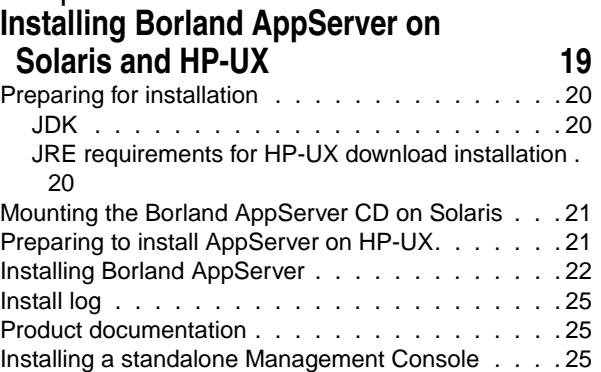

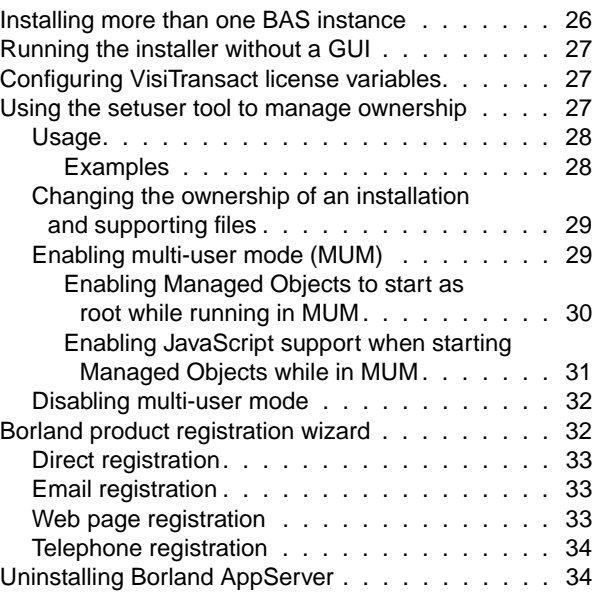

## [Chapter 5](#page-38-0)

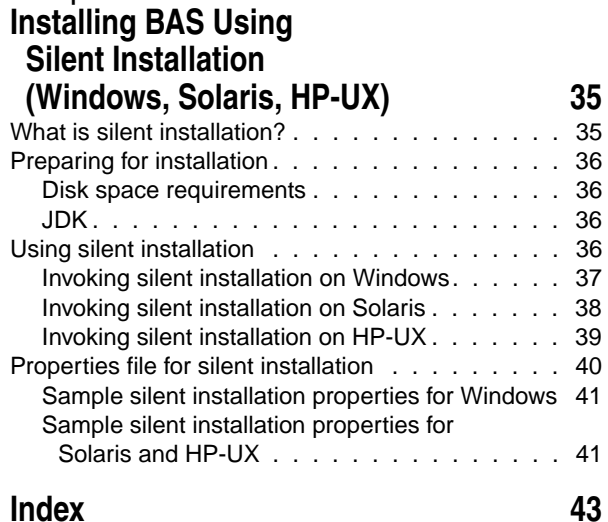

ii

## <span id="page-4-1"></span><span id="page-4-0"></span>**Introduction to Borland AppServer**

Borland AppServer (AppServer) is a set of services and tools that enable you to build, deploy, and manage distributed enterprise applications in your corporate environment.

The AppServer is a leading implementation of the J2EE 1.4 standard, and supports the latest industry standards such as EJB 2.1, JMS 1.1, Servlet 2.4, JSP 2.0, CORBA 2.6, XML, and SOAP. Borland provides two versions of AppServer, which include leading enterprise messaging solutions for Java Messaging Service (JMS) management (Tibco and OpenJMS). You can choose the degree of functionality and services you need in AppServer, and if your needs change, it is simple to upgrade your license.

The AppServer allows you to securely deploy and manage all aspects of your distributed Java and CORBA applications that implement the J2EE 1.4 platform standard.

With AppServer, the number of server instances per installation is unlimited, so the maximum of concurrent users is unlimited.

AppServer includes:

- Implementation of J2EE 1.4.
- Apache Web Server version 2.2.3
- Borland Security, which provides a framework for securing AppServer.
- Single-point management of leading JMS management solutions included with AppServer (Tibco, and OpenJMS).
- Strong management tools for distributed components, including applications developed outside of AppServer.

#### <span id="page-5-0"></span>**AppServer features**

AppServer offers the following features:

- Support for BAS platforms (please refer to [http://support.borland.com/](http://support.borland.com/kbcategory.jspa?categoryID=389) [kbcategory.jspa?categoryID=389](http://support.borland.com/kbcategory.jspa?categoryID=389) for a list of the platforms supported for AppServer).
- Full support for clustered topologies.
- Seamless integration with the VisiBroker ORB infrastructure.
- Integration with the Borland JBuilder integrated development environment.
- Enhanced integration with other Borland products including Borland Optimizeit Profiler and ServerTrace.
- AppServer allows existing applications to be exposed as Web Services and integrated with new applications or additional Web Services. Borland Web Services support is based on Apache Axis 1.2 technology, the next-generation Apache SOAP server that supports SOAP 1.2.

## <span id="page-5-1"></span>**Borland AppServer Documentation**

<span id="page-5-2"></span>The AppServer documentation set includes the following:

- <span id="page-5-3"></span>**–** Borland AppServer Installation Guide—describes how to install AppServer on your network. It is written for system administrators who are familiar with Windows or UNIX operating systems.
- <span id="page-5-5"></span>**–** Borland AppServer Developer's Guide—provides detailed information about packaging, deployment, and management of distributed object-based applications in their operational environment.
- <span id="page-5-4"></span>**–** Borland Management Console User's Guide—provides information about using the Borland Management Console GUI.
- <span id="page-5-6"></span>**–** Borland Security Guide—describes Borland's framework for securing AppServer, including VisiSecure for VisiBroker for Java and VisiBroker for C++.
- Borland VisiBroker for Java Developer's Guide—describes how to develop VisiBroker applications in Java. It familiarizes you with configuration and management of the Visibroker ORB and how to use the programming tools. Also described is the IDL compiler, the Smart Agent, the Location, Naming and Event Services, the Object Activation Daemon (OAD), the Quality of Service (QoS), and the Interface Repository.
- <span id="page-5-7"></span>**–** Borland VisiBroker VisiTransact Guide—describes Borland's implementation of the OMG Object Transaction Service specification and the Borland Integrated Transaction Service components.

The documentation is typically accessed through the Help Viewer installed with your AppServer product. You can choose to view help from the standalone Help Viewer or from within a AppServer GUI tool. Both methods launch the Help Viewer in a separate window and give you access to the main Help Viewer toolbar for navigation and printing, as well as access to a navigation pane. The Help Viewer navigation pane includes a table of contents for all AppServer books and reference documentation, a thorough index, and a comprehensive search page.

The PDF books, Borland AppServer Developer's Guide and Borland Management Console User's Guide are available online at <http://info.borland.com/techpubs/appserver>.

#### <span id="page-6-0"></span>**Accessing AppServer online help topics**

To access the online help, use one of the following methods: Windows

Choose Start|Programs|Borland Deployment Platform|Help Topics

or, launch the Web browser and open <AppServer\_Home>/doc/index.html. UNIX

Launch a Web browser and open <AppServer\_Home>/doc/index.html.

#### <span id="page-6-1"></span>**Accessing AppServer online help topics from within a AppServer GUI tool**

To access the online help from within a AppServer GUI tool, use one of the following methods:

- From within the Borland Management Console, choose Help|Help Topics
- <span id="page-6-4"></span>**–** From within the Borland Deployment Descriptor Editor (DDEditor), choose Help|Help **Topics**

## <span id="page-6-2"></span>**Documentation conventions**

The documentation for AppServer uses the typefaces and symbols described below to indicate special text:

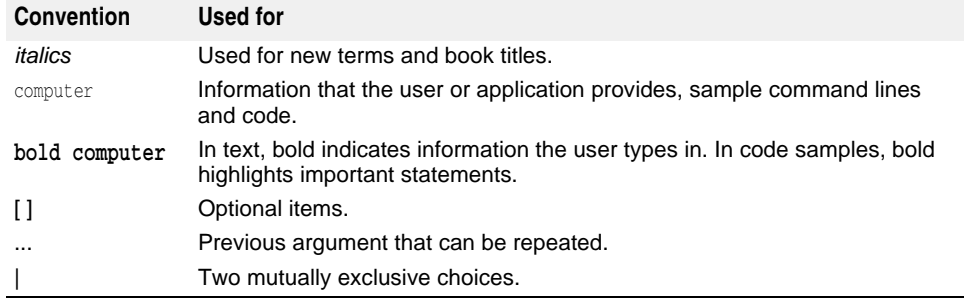

### <span id="page-6-6"></span><span id="page-6-5"></span><span id="page-6-3"></span>**Platform conventions**

The AppServer documentation uses the following symbols to indicate platform-specific information:

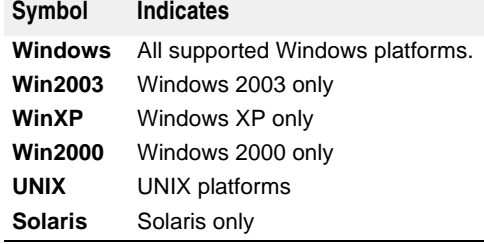

## <span id="page-7-0"></span>**Contacting Borland support**

<span id="page-7-4"></span>Borland offers a variety of support options. These include free services on the Internet where you can search our extensive information base and connect with other users of Borland products. In addition, you can choose from several categories of telephone support, ranging from support on installation of Borland products to fee-based, consultant-level support and detailed assistance.

For more information about Borland's support services or contacting Borland Technical Support, please see our web site at <http://support.borland.com>and select your geographic region.

When contacting Borland's support, be prepared to provide the following information:

- Name
- Company and site ID
- Telephone number
- Your Access ID number (U.S.A. only)
- Operating system and version
- Borland product name and version
- Any patches or service packs applied
- Client language and version (if applicable)
- Database and version (if applicable)
- Detailed description and history of the problem
- Any log files which indicate the problem
- Details of any error messages or exceptions raised

#### <span id="page-7-1"></span>**Online resources**

You can get information from any of these online sources:

**World Wide Web:** <http://www.borland.com> **Online Support:** <http://support.borland.com> (access ID required)

#### <span id="page-7-5"></span><span id="page-7-2"></span>**World Wide Web**

Check<http://www.borland.com> regularly. The AppServer Product Team posts white papers, competitive analyses, answers to FAQs, sample applications, updated software, updated documentation, and information about new and existing products.

You may want to check these URLs in particular:

- [http://www.borland.com/downloads/download\\_appserver.html](http://www.borland.com/downloads/download_appserver.html) (AppServer software and other files)
- <http://support.borland.com> (AppServer FAQs)

#### <span id="page-7-3"></span>**Borland newsgroups**

You can participate in many threaded discussion groups devoted to the AppServer. Visit<http://www.borland.com/newsgroups> for information about joining user-supported newsgroups for Enterprise Server and other Borland products.

**Note**

These newsgroups are maintained by users and are not official Borland sites.

# <span id="page-8-0"></span>2

# <span id="page-8-6"></span><span id="page-8-1"></span>**Planning your installation**

This guide describes installation and installation-related tasks for installing Borland AppServer (AppServer) on Windows, UNIX, and HP-UX.

Some recommendations:

- You can install the Borland Management Console separately. Typically, you install AppServer on a large shared UNIX or Windows machine. We recommend you install the Management Console on any machine you use to view, modify or manage your distributed applications.
- Installing the product documentation (online Help Topics) and/or the examples is optional, however, Borland recommends you install both.

### <span id="page-8-2"></span>**Package contents**

The package contains the Borland AppServer CD. Your package may include additional product CDs that ship with Borland AppServer.

**Note**

You can also download the Borland Software from the Borland web site:

<span id="page-8-7"></span><span id="page-8-5"></span>[http://www.borland.com/downloads/download\\_appserver.html](http://www.borland.com/downloads/download_appserver.html).

## <span id="page-8-3"></span>**System requirements**

For the latest information on platforms supported by AppServer and for JDK requirements, please refer to the Borland web site:

<span id="page-8-8"></span><http://support.borland.com/kbcategory.jspa?categoryID=5>

In addition to platform-specific requirements, the AppServer components use TCP and UDP Broadcast services to communicate. Even if you are running the components on a single machine you must have TCP and UDP services available.

#### <span id="page-8-9"></span><span id="page-8-4"></span>**JDK**

The installer installs JDK versions 1.4.2 and 1.5.0. on Windows x86, and JDK 1.5.0 only on Windows x64 and Solaris. The installation package for HP-UX does **not** ship

<span id="page-9-5"></span>any version of JDK. For information on Java products for HP-UX, go to http://www.hp.com/products/unix/java</u>. The AppServer infrastructure and tools use JDK 1.5.0.

## <span id="page-9-0"></span>**Disk space requirements**

For disk space requirements, refer to [http://support.borland.com/](http://support.borland.com/kbcategory.jspa?categoryID=5) [kbcategory.jspa?categoryID=5.](http://support.borland.com/kbcategory.jspa?categoryID=5)

**Important**

The disk space requirements can be affected by:

- operating system
- <span id="page-9-4"></span>**–** JDK

## <span id="page-9-3"></span><span id="page-9-1"></span>**Licensing**

**Important**

License keys from previous AppServer releases are not supported for this release of AppServer.

AppServer uses the Node-locked license. These licenses are locked to the system on which they are applied and activated. You cannot copy these licenses to another system, and they cannot be accessed from an AppServer product running on another system. If you reinstall the software on the same system, you will need to reactivate the license.

AppServer node-locked licenses must be registered and activated before using the product. To apply node-locked licenses you will need the following:

- **The Serial Number and Key, or the activation file for each license.** These will arrive in an email from Borland.
- **A Borland Developer Network (BDN) account.** If you don't have an account, you will be able to create it during the registration/activation process described in ["Installing Borland AppServer on Windows"](#page-10-3) and ["Installing Borland AppServer on](#page-22-2)  [Solaris and HP-UX."](#page-22-2)
- **Internet access.** This is required if you want to use the Direct or Web page methods for activating your license. This can be from any system—not necessarily the system on which your product is installed.

If you are applying a license to a remote system, you must have Telnet access to that system and some way to copy (that is, FTP) the activation file to that system.

## <span id="page-9-2"></span>**What's next?**

Once you've planned your network installations, you are ready to install AppServer. If you are installing on Windows, see ["Installing Borland AppServer on Windows."](#page-10-3) If you are installing on UNIX, see ["Installing Borland AppServer on Solaris and HP-UX."](#page-22-2)

# <span id="page-10-0"></span> $\mathbf{B}$

# <span id="page-10-3"></span><span id="page-10-1"></span>**Installing Borland AppServer on Windows**

This section describes how to install Borland AppServer (AppServer) and related components on Windows. If you are installing on Solaris or HP-UX, see ["Installing](#page-22-2)  [Borland AppServer on Solaris and HP-UX."](#page-22-2)

**Note**

We recommend uninstalling any previous versions of AppServer, or installing the new version to a different location; on a different install path. For more information on installing multiple AppServers, see ["Installing more than one AppServer instance"](#page-17-0).

**Note**

If you have already installed an evaluation version and have since purchased a license to use AppServer on a permanent basis, you do not need to reinstall the version of the software you evaluated. You can use the License Manager (launched from the Tools menu in the Management Console) to remove your evaluation license, then add and activate your new, permanent license. For information on activating your new license, see ["Borland product registration wizard"](#page-18-1).

## <span id="page-10-2"></span>**Preparing for installation**

<span id="page-10-4"></span>You can install AppServer from the CD or download the software from the Borland web site [http://www.borland.com/downloads/download\\_appserver.html](http://www.borland.com/downloads/download_appserver.html).

Before you install AppServer:

- **1** Exit all applications.
- **2** Select an installation method:
	- If you want to download a version of the product from the Borland web site go to [http://www.borland.com/downloads/download\\_appserver.html.](http://www.borland.com/downloads/download_appserver.html)
	- If you are installing from CD, place the CD into your CD-ROM drive.
	- If you want to perform a silent installation using definitions from a properties file, see ["Installing BAS Using Silent Installation \(Windows, Solaris, HP-UX\)."](#page-38-3)

#### <span id="page-11-3"></span><span id="page-11-0"></span>**JDK**

The installer installs JDK versions 1.4.2 and 1.5.0 on Windows x86, and version 1.5.0 only on Windows x64. The AppServer infrastructure and tools use JDK 1.5.0. For information about changing a Partition's JDK after you have completed the product installation, go to "Changing the JDK" in the "Using Partitions" section of the Borland AppServer User's Guide.

**Note**

<span id="page-11-2"></span>For updates on JDK requirements for Windows, refer to the Borland web site, [http://support.borland.com/kbcategory.jspa?categoryID=5.](http://support.borland.com/kbcategory.jspa?categoryID=5)

## <span id="page-11-1"></span>**Installing Borland AppServer**

To install AppServer and related components:

**Note**

Before you begin the installation, make sure that you have enough disk space available. In some environments, the installer reports an error calculating the disk space available for the installation. Ignore this message if you know that you have enough disk space available.

**1** You can download the AppServer installer from the web or install from CD. If you are installing from CD and autorun is enabled on your system, the installer automatically starts when you insert the CD into your CD-ROM drive. If you are installing an AppServer installer downloaded from the web, double-click the downloaded executable to start the installation.

Follow the onscreen instructions. For most options, defaults offered by the installation wizard are acceptable. You can use the Previous button to return to earlier screens and change any information that is incorrect.

- **2** Select the product you want to install:
	- **Borland AppServer with Tibco.** Installs the Borland AppServer, which includes support for integrated management of Java Messaging Services (JMS) through Tibco.
	- **Borland AppServer with OpenJMS.** Installs the Borland AppServer, which includes support for integrated management of JMS through OpenJMS. Borland AppServer comes with a new install image that doesn't prompt the users to select the JMS provider. By default, it installs OpenJMS.
- **3 License agreement.** Installation and use of AppServer requires acceptance of the license agreement.
- **4 Choose Install Folder.** This creates a new installation of AppServer. Either accept the default (C:\Borland\AppServer) or choose another location.

**Important**

You cannot install this version of AppServer on top of previous releases.

- <span id="page-12-1"></span>**5 Choose Product Components.** Select from the following product components for each feature set:
	- **Management Console.** GUI and tools for managing services and Partitions. For information about installing only the Management Console, see ["Installing a](#page-16-0)  [standalone Borland Management Console".](#page-16-0)
	- **Server.** All server components, such as the Partition, Apache Web server, and JDataStore.
	- **Client.** Components for client applications (EJB client).
	- **Documentation.** Suite of online documentation.
	- **Examples.** Example applications for AppServer.
- **6 Choose Install Type.** Typical/Custom panel:
	- **a Typical.** Express install—uses default settings. The installer generates the AppServer example configuration, which is comprised of different example Partitions, and their supporting services.

<span id="page-12-0"></span>In addition, the typical installation includes the following defaults:

- Smart Agent port. Also known as the osagent port. This port is used by the ORB to communicate with the server. You can use the Management Console to change the Smart Agent port after installation is completed. The default is 14000.
- Management port. The port AppServer listens to for management functionality in the Management Console. You can use the Management Console to change the Management port (sometimes referred to as the "user port") after installation is completed. The default is 42424.
- Agent name. The name of the management agent which will run on your server. Every management agent using the same Management port should have a unique name. The default is the host name.

**Note**

The value(s) you enter for the port(s) must be valid for the installation to proceed.

- Product icons. The typical installation installs product icons in Windows Start menu. To install product icons, choose the Custom install type.
- Adding the AppServer bin directory to your PATH variable. The typical installation does not add the AppServer bin folder to your PATH. To add it, choose the Custom install type.

**Note**

If you select the default, you may have to manually add certain components to your environment path.

**–** Adding the VisiBroker environment variables. The typical installation does not add the VisiBroker environment variables to your system environment. If you choose the Custom install type to add the VisiBroker environment variables, the installation sets the BES\_LIC\_DIR to <install\_dir>\var and BES\_LIC\_DEFAULT\_DIR to <install\_dir>\license.

- **b Custom.** This option allows you to set various installation options, such as:
	- Specifying Smart Agent port/Management port/Agent name to other than default values (see step 6a above for the default values).
	- Product icons. This allows you to choose a shortcut folder in a new program group, an existing program group, in the Start menu, on the desktop, or in another location.
	- Example management configuration setup. To install AppServer sample management configurations, choose "Yes" (default).
	- Include bin directory in PATH. The default is "No". To add the directory to your PATH, choose "Yes".
	- Include VisiBroker environment variables. The default is "No". To add the VisiBroker environment variables to your system environment, choose "Yes". The installation sets the BES\_LIC\_DIR to <install\_dir>\var and BES LIC DEFAULT DIR to <install dir>\license.
- **7 Pre-Installation Summary.** Review the displayed information before proceeding with the installation. You can click the Previous button to revisit and change any selections you made.
- **8** To approve your choices and start installing, click the Install button.

#### **9 Registration.**

- To launch the Borland Product Registration Wizard before exiting the installer, choose "Yes" (default) and click Next. The Registration Wizard launches in a separate window (see ["Borland product registration wizard"](#page-18-1)). After you dismiss the Registration Wizard, the installer completion panel displays.
- If you are installing an evaluation or free version of AppServer, you are not prompted to launch the Registration Wizard. Before using AppServer, copy the license activation key file you receive by email from Borland to the <install\_dir>\ license directory. If you did not receive a license activation key file, or if you are reinstalling the software, go to http://www.borland.com/downloads/ download appserver.html and download a new license key.

#### **Important**

License keys from previous AppServer releases are not supported for this release of AppServer.

**Important**

You must register and activate your license in order to use the product.

#### **Note**

If you want to register and activate your license later, either by running the lmadmw executable found in the  $\langle$ install  $\langle$ dir> $\rangle$ bin directory or by launching the wizard from the Tools menu in the Management Console (see "Using the License Manager" in Management Console User's Guide).

**10** When the installation completes, to dismiss the installer, click Done.

You can invoke the License Administration tool from the command prompt by launching the command prompt, navigating to the bin directory and typing the following command:

```
lmadm -i console
```
### <span id="page-14-0"></span>**Install log**

<span id="page-14-2"></span>The installer generates an install log that is written to the root of the installation directory if you installed AppServer from CD, or to the BAS installation directory if you used a downloaded file to install AppServer.

The AppServer install log file is:

<install\_dir>\Borland\_AppServer\_InstallLog.xml

The file is an XML formatted log with installation-specific information, such as errors.

## <span id="page-14-1"></span>**Granting Borland AppServer Processes the Access to Network Resources**

Microsoft Windows XP Service Pack 2 (SP2) includes the updated firewall software (Microsoft Windows Firewall) to provide fine-grain access control on the network resources. Since Borland AppServer will start processes that access network sockets, with Firewall Software enabled, the system will try to block the processes and it displays the Security Alert dialog box.

With the Microsoft Advanced Networking Pack added to Windows XP, you can use Windows Firewall Netsh helper to perform command-line configuration of the firewall. With the command-line support, you can easily write a batch script to grant access for the necessary BAS programs.

```
Example
  echo off
  setlocal
  if NOT "%1" == "-rootDir" goto ErrorNoRoot
  shift 
  set basRoot=%1
  if NOT EXIST %basRoot% goto ErrorNoRoot
  echo "Got rootInstallation directory is %basRoot%"
  shift 
  if "%1" == "" goto ErrorNoOption
  if "%1" == "-add" goto AddBAS
  if "%1" == "-delete" goto DeleteBAS
  :Usage
  echo "Usage: configBASports -rootDir [installRoot] -[add | delete]"
  goto Exit
  rem EnableBAS
  :AddBAS
  echo "Adding BAS service for localhost"
  netsh firewall add allowedprogram %basRoot%\bin\scu.exe "BAS Server Control 
  Unit" 
  netsh firewall add allowedprogram %basRoot%\bin\partition.exe "BAS Partition" 
  netsh firewall add allowedprogram %basRoot%\bin\osagent.exe "BAS Management 
  Agent" 
  netsh firewall add allowedprogram %basRoot%\bin\console.exe "BAS Console" 
  netsh firewall add allowedprogram %basRoot%\jms\tibco\bin\tibemsd.exe "Tibco 
  Messaging Daemon"
  netsh firewall add allowedprogram %basRoot%\bin\apache2\httpd.exe "Apache HTTP 
  Server"
  goto Exit
```
rem DisableBAS

```
:DeleteBAS
echo "Removing BAS service for localhost"
netsh firewall delete allowedprogram %basRoot%\bin\scu.exe 
netsh firewall delete allowedprogram %basRoot%\bin\partition.exe 
netsh firewall delete allowedprogram %basRoot%\bin\osagent.exe
netsh firewall delete allowedprogram %basRoot%\bin\console.exe 
netsh firewall delete allowedprogram %basRoot%\bin\apache2\httpd.exe 
netsh firewall delete allowedprogram %basRoot%\jms\tibco\bin\tibemsd.exe 
goto Exit
rem ErrorNoRoot
:ErrorNoRoot
echo "Error: You must specify an existing BAS installation with -rootDir !"
goto Usage
:ErrorNoOption
echo "Error: No option specified!"
goto :Usage
:Exit
endlocal
```
<span id="page-15-1"></span>In this script, we simply try to enable or disable the common BAS programs (scu, partition, console, osagent, apache, and tibco messaging daemon) to the allowed program list. You can follow the instructions and the reference mentioned earlier to customize your installation.

## <span id="page-15-0"></span>**Product documentation**

The Borland AppServer contains a complete library of online documentation. To access the documentation on a machine where the product is installed, use one of the following methods:

**–** At the command prompt, use the following command:

help

To recognize the help command, your path system variable must include the <install\_dir>\bin directory, or you can enter the path explicitly.

- Choose Start|Programs|Borland AppServer|Help Topics
- From within the Borland Management Console, go to the Help menu
- From within the DDEditor, go to the Help menu

## <span id="page-16-0"></span>**Installing a standalone Borland Management Console**

<span id="page-16-1"></span>Borland AppServer includes a graphical user interface, called the Management Console, which acts as the focal point for managing servers and applications on your network.

The server typically runs on a large shared UNIX or Windows machine, while the Management Console runs on any machine from which users want to view or modify the distributed system. Once the Management Console is installed, you can deploy to any server on your network.

To install a standalone Management Console:

- **1** On the Choose Product Components panel, select only the Management Console.
- **2** On the Choose Install Type panel, choose Custom.
- **3** When the Configuration Settings screen appears, specify the same Management port as those specified for the server(s) you want the Management Console to support.
- **4** You can change the value in the Smart Agent port field.
- **5** Complete the installation as described in ["Installing Borland AppServer"](#page-11-1).

## <span id="page-17-0"></span>**Installing more than one AppServer instance**

<span id="page-17-1"></span>If you install more than one instance of AppServer on the same machine:

- Each AppServer instance must have completely different install paths; the install directories at the top level must be different.
- You must modify Management ports with unique port ID numbers to make sure container services are included with each server.
- Keep the defaults on one server, but change the defaults for all other servers so that they have unique port ID numbers.

**Note**

<span id="page-17-2"></span>We recommend you use the Management Console to change port ID numbers.

To change Management port numbers:

- **1** Open the Borland Management Console.
- **2** Right-click on the Agent whose ports you want to change and select Properties.
- **3** Enter port numbers as needed.

<span id="page-17-3"></span>To change Web container port IDs:

- **1** Open the Borland Management Console.
- **2** In the navigation tree, expand the Partition whose web container you want to change.
- **3** Right-click the web container node and select Properties. The Properties tab Service: HTTP/ node displays the connector attributes.
- **4** To edit port ID properties, enter the values into the table.

For information about updating the Borland web container server, xml, go to the Borland AppServer Developer's Guide "Web components" section.

It is not necessary to install a new instance of BAS even if you want to run BAS on 2 different agents. You can make a copy of the domain information and change specific properties such as management port and agent name. To do so:

- **1** Install BAS.
- **2** Copy the base directory from <bas\_install>/var/domains/base and rename it, for example you can call it base2 (<bas\_install>/var/domains/base2)
- **3** Change the agent.name property in the file <bas\_install>/var/domains/base2/adm/ properties/agent.properties to a unique name of your choice (this is the name assigned to the management agent)
- **4** Change the vbroker.agent.port property in the file <br/>base11>/var/domains/base2/ adm/properties/management\_vbroker.properties to a unique management port. (this is the management port for the agent)
- **5** To start scu with the settings in base use the command:

scu -domain base

Similarly to start with the settings as specified in base2 use

scu -domain base2

## <span id="page-18-0"></span>**Configuring VisiTransact license variables**

<span id="page-18-4"></span>Before running VisiTransact, you need to set two license environment variables (BES\_LIC\_DIR and BES\_LIC\_DEFAULT\_DIR). During installation, a batch script is created for you to use for setting these environment variables.

To set the variables:

- **1** Open a command window.
- **2** Change directories to <install dir>\bin.
- <span id="page-18-3"></span>**3** Execute vbroker.bat.

## <span id="page-18-2"></span><span id="page-18-1"></span>**Borland product registration wizard**

Before using AppServer, you need to register and activate the license you received for your product. The license may be in the form of an email from Borland listing one or more serial numbers and license keys, or it may be a license key file sent to you in an email from Borland.

#### **Important**

License keys from previous AppServer releases are not supported for this release of AppServer.

If you have already received a key file in an email from Borland for a product you purchased online or downloaded for evaluation, or if you downloaded a free version of the product, you can use the registration wizard to apply the key file, or you can copy it to the <install\_dir>\license directory and it will be applied automatically when you restart your product.

If you have a serial number and key, you can register and activate your AppServer using one of the following registration methods:

- **Direct**. If your system is connected to the Internet, this is the simplest method. The product registration wizard guides you through all required steps and automatically activates your license for you. For more information, see ["Direct registration".](#page-19-0)
- **Email**. You send your registration request via your own email account (from any system), and will receive an activation file via email that you can apply to your installation. For more information, see ["Email registration".](#page-19-1)
- **Web page**. Similar to email, except you register by visiting the Borland web site. For more information, see ["Web page registration"](#page-19-2).
- **Telephone**. You provide information to a Borland representative, who will send you an activation file by email or mail. For more information, see ["Telephone registration".](#page-20-0)

Depending on which method you choose, you may be asked to indicate whether you have a Borland Developer Network (BDN) account. If you do not have an account, you will be prompted to create one in the product registration wizard.

If you do not choose the Direct registration method, you will receive an activation file. Simply copy this file into the  $\langle \text{install\_dir}\rangle$ license directory and it will be applied automatically when you start your product.

#### **Important**

Editing the license.ini file (<install\_dir>/var/license.ini) with a Windows-based editor such as Wordpad can add additional trailing spaces that cause your license to become invalid. This issue can be resolved by removing the additional trailing spaces. This file should not be edited; there is no valid use case that requires editing of this file.

#### <span id="page-19-0"></span>**Direct registration**

To use the Borland product registration wizard for Direct registration:

- **1** Select the Direct registration method in the first wizard screen, and click Next.
- **2** Indicate whether you have a BDN account, and click Next. If you do not have an account you are prompted to create one in this wizard.
- **3** If applicable, enter proxy settings for you internet connection.
- **4** Review the summarized information before clicking Next. The wizard monitors and displays the progress of your registration.
- **5** When registration is successfully completed, click Next. Then click Finish to close the Wizard.

#### <span id="page-19-1"></span>**Email registration**

To use the Borland product registration wizard for Email registration:

- **1** In the first wizard screen, select the Email registration method and click Next.
- **2** Indicate whether you have a BDN account, and click Next. If you do not have an account you are prompted to create one in this wizard.
- **3** Review the summarized information before clicking Next.
- **4** Copy the content of the Email Registration content pane into an email message addressed to reg@borland.com, and click Next.
- **5** To close the Wizard, click Finish. You will receive a product activation file by email.
- **6** Copy the activation file into the <install\_dir>\license directory, and it will be applied automatically when you start your product.

#### <span id="page-19-2"></span>**Web page registration**

To use the Borland product registration wizard for Web page registration:

- **1** In the first wizard screen, select the Web page registration method and click Next.
- **2** Copy the registration key from the Web Registration step of the wizard, then click Finish to close the Wizard.
- **3** Start a web browser and open the <http://reg.borland.com>URL.
- **4** In the registration web page, enter your BDN account information and click Login. If you do not have an account, click the Create account link [\(http://reg.borland.com/](http://reg.borland.com/srs5/new_user.jsp) [srs5/new\\_user.jsp](http://reg.borland.com/srs5/new_user.jsp)).
- **5** In the Product Registration web page, enter the Serial Number and the Registration Key (from the registration wizard) and click Continue.
- **6** Verify the email address to which the activation file will be sent, and click Register. You will receive a product activation file by email.
- **7** Copy the activation file into the  $\langle \text{firstall\_dir} \rangle$ license directory, and it will be applied automatically when you start your product.

#### <span id="page-20-0"></span>**Telephone registration**

To use the Borland product registration wizard for Telephone registration:

- **1** In the first wizard screen, select the Telephone registration method and click Next.
- **2** From the drop-down list, select the location that is nearest you.
- **3** Click Next, then click Finish to close the Wizard.
- **4** Dial the number for assistance by telephone and keep the information in the Phone Registration wizard screen on hand.
- <span id="page-20-2"></span>**5** When you receive your activation file, copy it into the <install\_dir>\license directory, and it will be applied automatically when you start your product.

## <span id="page-20-1"></span>**Uninstalling Borland AppServer**

#### **Note**

The uninstaller is started in the same mode in which the product was installed. For example, if you installed the product using silent installation, the uninstall will run in a silent mode too.

To uninstall Borland AppServer:

- **1** Make sure there are no background processes (such as osagent) running during the uninstall.
- **2** Click on Start|Programs|Borland AppServer|Uninstall.

Or

- **a** Open the installation directory.
- **b** Double-click the Uninstall icon.
- **c** Click Uninstall to completely remove all components that were installed.

#### **Note**

This does not remove files and folders that were created after the installation.

**3** After you run the uninstall program, check the installation directory and remove any unnecessary files and subdirectories.

#### **Note**

After uninstalling, there may still be files and folders stored in the user's "Documents and Settings" (for example, AppServer) folder. You should delete these as well.

# <span id="page-22-0"></span>4

# <span id="page-22-2"></span><span id="page-22-1"></span>**Installing Borland AppServer on Solaris and HP-UX**

This section describes how to install Borland AppServer (AppServer) and related components on the Solaris and HP-UX operating systems. If you are installing on Windows, see ["Installing Borland AppServer on Windows."](#page-10-3)

#### **Note**

We recommend uninstalling any previous versions of AppServer, or installing the new version to a different location; on a different install path. For more information on installing multiple AppServer instances, see ["Installing more than one BAS instance"](#page-29-0).

#### **Note**

If you have already installed an evaluation version and have since purchased a license to use AppServer on a permanent basis, you do not need to reinstall the version of the software you evaluated. You can use the License Manager (launched from the Tools menu in the Management Console) to remove your evaluation license, then add and activate your new, permanent license. For information on activating your new license, see ["Borland product registration wizard"](#page-35-1).

## <span id="page-23-0"></span>**Preparing for installation**

<span id="page-23-3"></span>You can install AppServer from the CD or download the software from the Borland web site [http://www.borland.com/downloads/download\\_appserver.html](http://www.borland.com/downloads/download_appserver.html).

Before you install AppServer, select the installation method:

- If you want to download a version of the product from the Borland web site, go to [http://www.borland.com/downloads/download\\_appserver.html](http://www.borland.com/downloads/download_appserver.html). If you are installing AppServer on HP-UX from a downloaded file, see ["Preparing to install AppServer on](#page-24-1)  [HP-UX".](#page-24-1)
- If you are installing from CD, mount the Borland AppServer CD before starting the installation. (For Solaris see ["Mounting the Borland AppServer CD on Solaris".](#page-24-0) For HP-UX, see ["Preparing to install AppServer on HP-UX"](#page-24-1).)
- If you want to install from the command line without invoking the installer's GUI, see ["Running the installer without a GUI".](#page-30-0)
- If you want to perform a silent installation using definitions from a properties file, see ["Installing BAS Using Silent Installation \(Windows, Solaris, HP-UX\)."](#page-38-3)

#### <span id="page-23-5"></span><span id="page-23-1"></span>**JDK**

The JDK, version 1.5.0, is installed during installation on Solaris.

The installation package for HP-UX **does not** ship any version of the Java Development Kit (JDK). For information on Java products for HP-UX go to [http://www.hp.com/products1/unix/java/.](http://www.hp.com/products1/unix/java/)

#### **Important**

Before installing on HP-UX, you must have an existing JDK (1.5.0 is supported) installed. Make sure to put the JDK bin directory into the path variable. To ensure that you have the right JDK version installed, you can run the jdkpatchcheck tool from the prompt. Navigate to the <br />bas install>/etc/util directory and run the following command:

./jdkpatchcheck

For information about changing a Partition's JDK after you have completed the product installation, go to "Changing the JDK" in the "Using Partitions" section of the Management Console User's Guide.

**Note**

<span id="page-23-4"></span>For updates on JDK requirements, please refer to the Borland web site, <http://support.borland.com>.

#### <span id="page-23-2"></span>**JRE requirements for HP-UX download installation**

If you are installing AppServer on HP-UX using a file downloaded from the Borland download site you need an existing JRE 1.5.0 in your environment in order to run the extracted installer file.

To check the location and version of your JRE, use the following syntax:

\$**which java** /opt/local/bin/java \$**java -version** java version "1.5.0"

## <span id="page-24-0"></span>**Mounting the Borland AppServer CD on Solaris**

<span id="page-24-2"></span>The Borland AppServer CD includes installation software for the Solaris and HP-UX operating systems. This section describes how to prepare to install AppServer on Solaris from CD. (To prepare to install AppServer on HP-UX, see ["Preparing to install](#page-24-1)  [AppServer on HP-UX".](#page-24-1))

To mount a CD on your local workstation:

**1** Log into your workstation.

**Note**

If the Volume Manager is not running, you need superuser privileges to mount the CD in step 5.

- **2** Insert the CD into the drive.
- **3** Open a command shell.
- **4** To determine if the Volume Manager is running, enter the following command:

/usr/bin/ps -ef | grep mountd

To see a list of all running processes, look for a response similar to the following:

root 247 1 0 Oct 30? 0:00 /usr/lib/autofs/automountd

- **5** If the Volume Manager is running, proceed to ["Installing Borland AppServer".](#page-25-0)
- **6** If the Volume Manager is not running, become root, then enter the following commands to mount the CD before proceeding to ["Installing Borland AppServer":](#page-25-0)

/usr/sbin/mount -F hsfs -r /dev/dsk/device /cdrom

where device is the device name of the CD.

**7** Enter the following command to change to the CD directory:

cd /cdrom

**8** To unmount the CD after installing AppServer, become root and enter the following command:

<span id="page-24-3"></span>umount /cdrom

## <span id="page-24-1"></span>**Preparing to install AppServer on HP-UX**

To prepare to install AppServer on HP-UX:

- **1** If you're installing from a tar file downloaded from the Borland Web site:
	- **a** Extract the installation executable from the tar file you downloaded.
	- **b** Obtain all permissions, or chmod all, where 777 indicates all, to run the installer.
- **2** If you're installing AppServer on HP-UX from CD:
	- **a** Become root and enter the following commands to mount the CD before proceeding to ["Installing Borland AppServer"](#page-25-0):

mount /dev/cdrom exit

**b** Change to the CD directory.

cd /mnt/cdrom

## <span id="page-25-0"></span>**Installing Borland AppServer**

#### <span id="page-25-1"></span>**Note**

Before you begin the installation, make sure that you have enough disk space available. In some environments, the installer reports an error calculating the disk space available for the installation. Ignore this message if you know that you have enough disk space available.

To install Borland AppServer and related components:

- **1** You can download the AppServer installer from the web or install from CD.
	- If installing from CD:
		- **a** Type the appropriate command:

**Solaris** install\_solaris **HP-UX** install\_hpux

The CD splash screen appears after a few moments.

**b** Click the Install Borland AppServer 6.7 button.

The installation wizard launches in a separate window.

**Note**

To view Readme and installation documentation on the CD, or to browse the contents of the CD, click the appropriate entries on the splash screen.

- If installing AppServer from a downloaded file:
	- **a** Go to the directory where you extracted the installer.
	- **b** To launch the installation wizard, invoke the extracted .bin file.

Follow the installation wizard's onscreen instructions. For most options, defaults offered by the installation wizard are acceptable. You can use the Previous button to return to earlier screens and change any information that is incorrect.

- **2** Select the product you want to install:
	- **Borland AppServer with Tibco.** Installs AppServer, which includes support for integrated management of Java Messaging Services (JMS) through Tibco.
	- **Borland AppServer with OpenJMS.** Installs AppServer, which includes support for integrated management of JMS through OpenJMS. Borland AppServer comes with a new install image that doesn't prompt the users to select the JMS provider. By default, it installs OpenJMS.
- **3 License agreement.** Installation and use of AppServer requires acceptance of the license agreement.
- **4 Choose Install Folder.** This creates a new installation of AppServer in the folder you specify.

**Important**

You cannot install this version of AppServer on top of previous releases.

- <span id="page-26-1"></span>**5 Choose Product Components.** Select from the following product components for each feature set:
	- **Management Console.** GUI and tools for managing services and Partitions. For information about installing only the Management Console, see ["Installing a](#page-28-2)  [standalone Management Console"](#page-28-2).
	- **Server.** All server components, such as the Partition, Apache Web server, and JDataStore.
	- **Client.** Components for client applications (EJB client).
	- **Documentation.** Suite of online documentation.
	- **Examples.** Example applications for Borland AppServer.
- **6 Choose Install Type.** Typical/Custom panel:
	- **a Typical.** Express install—uses default settings. The installer generates the BAS example configuration, which is comprised of different example Partitions, and their supporting services.

<span id="page-26-0"></span>In addition, the typical installation includes the following defaults:

- Smart Agent port. Also known as the osagent port. This port is used by the ORB to communicate with the server. You can use the Management Console to change the Smart Agent port after installation is completed. The default is 14000.
- Management port. The port BAS listens to for management functionality in the Management Console. You can use the Management Console to change the Management port (sometimes referred to as the "user port") after installation is completed. The default is 42424.
- Agent name. The name of the management agent which will run on your server. Every management agent using the same Management port should have a unique name. The default is the host name.

**Note**

The value(s) you enter for the port(s) must be valid for the installation to proceed.

**–** Adding the BAS bin directory to your PATH variable. The typical installation does not add the BAS bin folder to your PATH. To add it, choose the Custom install type.

**Note**

If you select the default, you may have to manually add certain components to your environment path.

**–** Adding the VisiBroker environment variables. The typical installation does not add the VisiBroker environment variables to your system environment. If you choose the Custom install type to add the VisiBroker environment variables, the installation sets the BES\_LIC\_DIR to <install\_dir>/var and BES LIC DEFAULT DIR to <install dir>/license.

- **b Custom.** This option allows you to set various installation options, such as:
	- Specifying Smart Agent port/Management port/Agent name to other than default values (see step 6 above for the default values).
	- Specifying the path to your JDK (for HP-UX only)
	- Example management configuration setup. To install BAS sample management configurations, choose "Yes" (default).
	- Include bin directory in PATH. The default is "No". To add the directory to your PATH, choose "Yes".
	- Include VisiBroker environment variables. The default is "No". To add the VisiBroker environment variables to your system environment, choose "Yes". The installation sets the BES\_LIC\_DIR to <install\_dir>/var and BES\_LIC\_DEFAULT\_DIR to <install\_dir>/license.
- **7 Pre-Installation Summary.** Review the displayed information before proceeding with the installation. You can click the Previous button to revisit and change any selections you made.
- **8** To approve your choices and start installing, click the Install button.
- **9 Registration.**
	- To launch the Borland Product Registration Wizard before exiting the installer, choose "Yes" (default) and click Next. The Registration Wizard launches in a separate window (see ["Borland product registration wizard"](#page-18-2)). After you dismiss the Registration Wizard, the installer completion panel displays.
	- If you are installing an evaluation or free version of BAS, you are not prompted to launch the Registration Wizard. Before using BAS, copy the license activation key file you receive by email from Borland to the <install\_dir>/license directory. If you did not receive a license activation key file, or if you are reinstalling the software, go to [http://www.borland.com/downloads/download\\_appserver.html](http://www.borland.com/downloads/download_appserver.html) and download a new license key.

#### **Important**

You must register and activate your license in order to use the product. License keys from a previous installation of AppServer are not supported with AppServer 6.7.

For information about BAS license types, see ["Licensing"](#page-9-3).

**Note**

If you want to register and activate your license later, either by running the lmadm executable found in the <install\_dir>/bin directory or by launching the wizard from the Tools menu in the Management Console (see "Using the License Manager" in Management Console User's Guide), choose "No" and click Next.

**10** When the installation completes, to dismiss the installer, click Done.

You can invoke the License Administration tool by typing the following command from the AppServer bin directory:

lmadm -i console

### <span id="page-28-0"></span>**Install log**

<span id="page-28-3"></span>The installer generates an install log that is written to the root of the installation directory if you installed BAS from CD, or to the BAS installation directory if you used a downloaded file to install BAS.

The AppServer install log file is:

<span id="page-28-5"></span><install\_dir>/Borland\_AppServer\_InstallLog.xml

The file is an XML formatted log with installation-specific information, such as errors.

### <span id="page-28-1"></span>**Product documentation**

The Borland AppServer contains a complete library of online documentation. To access the documentation on a machine where the product is installed, use one of the following methods:

**–** Open a command shell and type the command:

<span id="page-28-4"></span>help

To recognize the help command, your path system variable must include the <install\_dir>/bin directory, or you can enter the path explicitly.

- From within the Borland Management Console, go to the Help menu
- From within the DDEditor, go to the Help menu

## <span id="page-28-2"></span>**Installing a standalone Management Console**

BAS includes a graphical user interface, called the Management Console, which acts as the focal point for managing servers and applications on your network.

The server typically runs on a large shared UNIX or Windows machine, while the Management Console runs on any machine from which users want to view or modify the distributed system. Once the Management Console is installed, you can deploy to any server on your network.

To install a standalone Management Console:

- **1** On the Choose Product Components panel, select only the Management Console.
- **2** On the Choose Install Type panel, choose Custom.
- **3** When the Configuration Settings screen appears, specify the same Management port as those specified for the server(s) you want the Management Console to support.
- **4** Complete the installation as described see ["Installing Borland AppServer"](#page-25-0).

## <span id="page-29-0"></span>**Installing more than one BAS instance**

<span id="page-29-1"></span>If you install more than one instance of BAS on the same machine:

- Each instance must have completely different install path; the install directories at the top level must be different.
- You must modify Management ports with unique port ID numbers to make sure container services are included with each instance.
- Keep the defaults on one instance, but change the defaults for all other instances so that they have unique port ID numbers.

**Note**

<span id="page-29-2"></span>We recommend you use the Management Console to change port ID numbers.

To change Management port numbers:

- **1** Open the Borland Management Console.
- **2** Right-click on the Agent whose ports you want to change and select Properties.
- <span id="page-29-3"></span>**3** Enter port numbers as needed.

To change Web container port IDs:

- **1** Open the Borland Management Console.
- **2** In the navigation tree, expand the Partition whose web container you want to change.
- **3** Right-click the web container node and select Properties. The Properties tab Service: HTTP/ node displays the connector attributes.
- **4** To edit port ID properties, enter the values into the table.

For information about updating the Borland web container server. xml, go to the Borland AppServer Developer's Guide "Web components" section.

It is not necessary to install a new instance of BAS even if you want to run BAS on 2 different agents. You can make a copy of the domain information and change specific properties such as management port and agent name. To do so:

- **1** Install BAS.
- **2** Copy the base directory from <br/>bas\_install>/var/domains/base and rename it, for example you can call it base2 (<br/>base11>/var/domains/base2)
- **3** Change the agent.name property in the file <bas\_install>/var/domains/base2/adm/ properties/agent.properties to a unique name of your choice (this is the name assigned to the management agent)
- **4** Change the vbroker.agent.port property in the file <br/>base11>/var/domains/base2/ adm/properties/management\_vbroker.properties to a unique management port. (this is the management port for the agent)
- **5** To start scu with the settings in base use the command:

scu -domain base

Similarly to start with the settings as specified in base2 use

scu -domain base2

## <span id="page-30-0"></span>**Running the installer without a GUI**

<span id="page-30-5"></span>The installer is capable of running in a text only mode for UNIX systems. You can invoke the installer with a parameter which specifies the UI mode.

To run the installer in text-only mode:

**1** Change directories to the folder where the installation executable file is.

<span id="page-30-3"></span><install\_file>.bin -i console

**2** When the installer launches, follow the onscreen installation panels.

The installer will write to stdout and read from stdin. This allows you to telnet from one system to another and run the installer remotely.

## <span id="page-30-1"></span>**Configuring VisiTransact license variables**

Before running VisiTransact, you need to set two license environment variables (BES\_LIC\_DIR and BES\_LIC\_DEFAULT\_DIR). During installation, a shell script is created for you to use for setting these environment variables.

To set the variables:

- **1** Open a command window.
- **2** Change directory to *sinstall dir*>/bin.
- **3** Determine the appropriate script for your shell.

If you are using the Korn or Bourne shell, use the following script to set environment variables:

vbroker.sh

If you are using the C shell, use the following script to set environment variables:

<span id="page-30-4"></span>vbroker.csh

**4** To run the script automatically when you log in, add a command to your .profile, .cshrc, or .login file.

## <span id="page-30-2"></span>**Using the setuser tool to manage ownership**

#### **Note**

The setuser tool replaces the functionality provided by the iaschangeowner script included in previous releases.

The setuser tool manages ownership of BAS components installed on UNIX hosts. The tool manages all aspects of ownership for these components, which includes:

**–** Changing the owner ID of installed BAS Agent and other components.

For example, if you install the software as usernameA but usernameB is the intended user, you can use setuser with the +0 option to change ownership of the appropriate components so usernameB can start the SCU process (Agent) as intended.

**–** Configuring BAS to execute in multi-user mode (MUM) so that different users can own multiple Managed Objects (MOs) managed by the same Agent without granting access to other MOs or BAS components they do not own.

For example, if you have Payroll, Legal, and Human Resources departmental applications configured as separate MOs under the same Agent, you can use setuser with the  $+m$  option to grant execution permissions for each application to mutually exclusive owners without exposing other BAS privileges to either owner. While BAS is running in MUM, each user has access to only the MOs they have permission to use.

The setuser tool implements defense mechanisms to secure these components by configuring the file system with appropriately restrictive ownership and access permissions.

#### <span id="page-31-3"></span><span id="page-31-0"></span>**Usage**

#### **Important**

This tool must be run by a superuser, and all BAS processes must be stopped before running the tool.

The setuser tool is in your BAS installation's /etc/utils/ directory. Its usage is as follows:

setuser  $[-r \times (n+1)r]$   $[-u \times new-user]$   $[-q \times new-group]$   $[-q \times (n+1)r]$   $[-h]$ 

where

**–** <install-dir> is the root directory of the installation where the ownership changes are made. If not specified, the setuser tool's own installation location is used.

**Note**

The first time setuser is run, you must specify a group. For example, setuser  $-q + 0.$ 

- <new-user> is the new username for the installation (and, if enabling MUM, the default username that MOs started by the Agent run under).
- <new-group> is the new groupname for the installation (and, if enabling MUM, the default group name that MOs started by the Agent run under).
- **+0 changes the owner ID of the Agent and other BAS components to <new-user>** and <new-group>.
- $+m$  **changes the owner ID of the Agent and other BAS components to**  $\langle new-user\rangle$ and  $\langle new-group \rangle$  while simultaneously enabling the application to run in MUM, allowing each MO started by the Agent to retain its configured ownership.
- -h displays usage information for the setuser tool.

The  $+o$  and  $+m$  options are mutually exclusive: either use  $+o$  to configure the installation to simply execute BAS components under a different owner, or use +m to enable MUM.

<span id="page-31-2"></span>The -u and -g options are optional.

#### <span id="page-31-1"></span>**Examples**

**–** Changing ownership of the BAS installation found in /Borland/AppServer to usernameB:

setuser -r /Borland/AppServer -u usernameB -g admins +o

**–** Enabling BAS to run in MUM without changing BAS ownership:

setuser +m

**–** Disabling MUM without changing BAS ownership:

setuser +o

#### <span id="page-32-2"></span><span id="page-32-0"></span>**Changing the ownership of an installation and supporting files**

#### **Note**

Subsequently, running setuser with the  $+o$  option to change ownership after using the +m option disables MUM. To enable MUM and change ownership of the installation at the same time, use the  $+m$  option only (see ["Enabling multi-user mode \(MUM\)"\)](#page-32-1).

When you need to change the ID an installation's Agent runs under, use the setuser tool with the +o option. The tool changes the owner ID and reconfigures the necessary file ownerships (log files, property files, configuration files, and so forth). For example:

setuser -r /borland/myBAS/ -u usernameC -g admins +o

changes the user and group under which the BAS installation found in /borland/myBAS executes to usernameC and admins, respectively. The  $+o$  option tells the tool that the new user and group name will be used as the new owner ID of BAS.

To change ownership of the installation and its supporting files:

- **1** Stop all running Configurations.
- **2** Stop all running BAS processes.
- **3** Open a command shell and become root.
- **4** Run the setuser tool with the +o option, specifying the username and groupname of a new owner who has superuser privileges on the host. For example:

```
setuser -r /borland/myBAS/ -u usernameC -g admins +o
```
- **5** Restart the SCU process.
- **6** Restart Configurations as required.

#### <span id="page-32-1"></span>**Enabling multi-user mode (MUM)**

#### **Important**

<span id="page-32-4"></span>If you are configuring a remote script or application to run under MUM, the MO user you specify in the Configuration must have appropriate permissions on the remote filesystem to load and execute the script or application. For security, other users should not have access to the remote script or application's filesystem.

#### **Note**

If you add or modify configurations under an Agent that is already running in MUM, you need to rerun setuser with the +m option to enable the new or modified Configurations to run in MUM.

Multi-user mode configures BAS to securely support running MOs under multiple, differing user IDs. Enabling MUM is in many ways a special case of changing the user ID under which the Agent executes.

When MUM is enabled for an Agent, the SCU process for the Agent must be started by root. After the SCU process starts, the running process is owned by the specified Agent owner, while the processes for each MO are owned by the configured user for the MOs or applications. If a Configuration does not specify values for Start As User or Start As Group, the MO's processes are owned by the Agent's owner.

To enable MUM:

- **1** Launch the Borland Management Console.
- **2** Stop all running Configurations.
- **3** To edit an MO's properties, right-click the applicable MO and select Properties to launch the Properties editor.
- **4** To change the owner and group allowed to start the MO:
	- In the Properties editor, choose the Settings tab, then click More Settings.
	- Choose the Platform Specific Settings tab.
	- Change the values for Start As Group and Start As User.
	- Click OK to save the changes and dismiss the Properties editor panels.
- **5** For each MO that will be executed by a different owner, repeat steps 3 and 4.
- **6** Stop all running BAS processes.
- **7** To enable MUM:
	- **a** Open a command shell and become root.
	- **b** Run setuser with the  $+m$  option, specifying the new owner ID (or omit the  $-w$  and  $-g$ flags to keep the existing owner ID). For example:

setuser -r /borland/myBAS/ -u usernameC -g admins +m

- **8** If needed, to allow MOs to be started as root, modify agent.config (see "Enabling [Managed Objects to start as root while running in MUM"](#page-33-0)).
- **9** If needed, to allow JavaScripts contained in an MO to execute when the MO is started by root, modify agent.config (see "Enabling JavaScript support when starting [Managed Objects while in MUM"\)](#page-34-0).
- **10** Become root and restart the SCU process.

<span id="page-33-1"></span>The SCU process starts under root ownership but after starting, the process is owned by the existing owner of the BAS installation, or by the new owner ID specified by the -u and -g options. Each MO's processes are owned by the owners specified in their Configurations. If a Configuration does not specify values for Start As User or Start As Group, the MO's processes are owned by the Agent's owner.

**11** Restart Configurations as needed.

#### <span id="page-33-0"></span>**Enabling Managed Objects to start as root while running in MUM**

#### **Important**

Enabling an MO to start as root might expose elevated privileges to unintended users, and should only be implemented for MOs that *must* be started as root to provide required functionality (for example, enabling Apache to allow privileged port access). To prevent accidental or malicious deployment of a root-started MO that might compromise system security, before enabling an MO to start as root, perform a security audit on the MO's executables and secure access to the system where the MO resides.

**Tip**

To isolate potential security exposures and simplify administration efforts, put all root-started MOs under one Agent and update its agent config file to allow the MOs to start as root. Place all other MOs under a different Agent and leave its agent.config file unchanged to retain the default BAS behavior to disallow starting MOs as root.

Typically, to protect against unauthorized access to MOs, the Agent is prevented from starting an MO as root user. In rare cases, an MO might need to be started by root to function as intended. To override builtin protection against root-started MOs after enabling BAS to run in MUM, you need to modify agent.config to allow MOs to be started by root. After the MO starts under root ownership, its process ownership is defined and configured by the MO or application (for example, the Apache owner specified in the httpd.conf file), not by BAS.

To enable MOs to be started by a root user:

- **1** Stop the SCU (Agent) process.
- **2** Edit the agent.mum.enable.root.mo property in agent.config (found in <install\_dir>/ var/domains/base/adm/properties) as follows:

<span id="page-34-1"></span>agent.mum.enable.root.mo=true

- **3** Become root and restart the SCU (Agent) process.
- **4** Reconfigure and restart Configurations, as needed.

#### <span id="page-34-0"></span>**Enabling JavaScript support when starting Managed Objects while in MUM**

#### **Important**

Enabling JavaScript execution for an MO started by an Agent configured for MUM might expose your system to malicious code that can run with elevated privileges. When enabling JavaScript execution for such an MO, ensure that the JavaScript has been security audited and is protected from unauthorized user access.

JavaScript execution is typically not allowed when an MO is started by an Agent configured for MUM. If any of the MOs that will run in MUM contain JavaScripts, you need to modify agent.config to allow those JavaScripts to run.

To enable JavaScript execution when MUM is enabled:

- **1** Stop the SCU (Agent) process.
- **2** Edit the agent.mum.enable.jscript property in agent.config (found in <install\_dir>/ var/domains/base/adm/properties) as follows:

agent.mum.enable.jscript=true

- **3** Become root and restart the SCU (Agent) process.
- **4** Restart Configurations, as needed.

#### <span id="page-35-4"></span><span id="page-35-0"></span>**Disabling multi-user mode**

To disable MUM:

- **1** Stop all running Configurations.
- **2** Stop all running BAS processes.
- **3** To disable MUM:
	- **a** Open a command shell and become root.
	- **b** Run setuser with the +0 option. For example:
	- setuser -r /borland/myBAS/ +o
- **4** If needed, to disable starting MOs as root, set the agent.mum.enable.root.mo property in agent.config to false (see "Enabling Managed Objects to start as [root while running in MUM"\)](#page-33-0).
- **5** If needed, to disallow JavaScripts contained in an MO to execute when the Agent is running in MUM, set the agent.mum.enable.jscript property in agent.config to false (see ["Enabling JavaScript support when starting Managed Objects while in MUM"\)](#page-34-0).
- **6** Restart the SCU (Agent) process.
- **7** Restart Configurations, as needed.

<span id="page-35-3"></span>The SCU process will start and run as the existing BAS owner ID (or the new owner ID specified by the  $-u$  and  $-q$  options). Any unique user ID information configured for individual MOs will be ignored, and the MOs are run under the Agent's owner ID.

## <span id="page-35-2"></span><span id="page-35-1"></span>**Borland product registration wizard**

Before using BAS, you need to register and activate the license you received for your product. The license may be in the form of an email from Borland listing one or more serial numbers and license keys, or it may be a license key file sent to you in an email from Borland.

If you have already received a key file in an email from Borland for a product you purchased online or downloaded for evaluation, or if you downloaded a free version of the product, you can use the registration wizard to apply the key file, or you can copy it to the <install\_dir>/license directory and it will be applied automatically when you restart your product.

If you have a serial number and key, you can register and activate your BAS product using one of the following registration methods:

- **Direct**. If your system is connected to the Internet, this is the simplest method. The product registration wizard guides you through all required steps and automatically activates your license for you. For more information, see ["Direct registration".](#page-36-0)
- **Email**. You send your registration request via your own email account (from any system), and will receive an activation file via email that you can apply to your installation. For more information, see ["Email registration".](#page-36-1)
- **Web page**. Similar to email, except you register by visiting the Borland web site. For more information, see ["Web page registration"](#page-36-2).
- **Telephone**. You provide information to a Borland representative, who will send you an activation file by email or mail. For more information, see ["Telephone registration".](#page-37-0)

Depending on which method you choose, you may be asked to indicate whether you have a Borland Developer Network (BDN) account. If you do not have an account, you will be prompted to create one in the product registration wizard.

If you do not choose the Direct registration method, you will receive an activation file. Simply copy this file into the <install\_dir>/license directory and it will be applied automatically when you start your product.

#### **Important**

The license.ini file (<install\_dir>/var/license.ini) file should not be edited; there is no valid use case that requires editing of this file.

#### <span id="page-36-0"></span>**Direct registration**

To use the Borland product registration wizard for Direct registration:

- **1** Select the Direct registration method in the first wizard screen, and click Next.
- **2** Indicate whether you have a BDN account, and click Next. If you do not have an account you are prompted to create one in this wizard.
- **3** If applicable, enter proxy settings for you internet connection.
- **4** Review the summarized information before clicking Next. The wizard monitors and displays the progress of your registration.
- **5** When registration is successfully completed, click Next. Then click Finish to close the Wizard.

#### <span id="page-36-1"></span>**Email registration**

To use the Borland product registration wizard for Email registration:

- **1** In the first wizard screen, select the Email registration method and click Next.
- **2** Indicate whether you have a BDN account, and click Next. If you do not have an account you are prompted to create one in this wizard.
- **3** Review the summarized information before clicking Next.
- **4** Copy the content of the Email Registration content pane into an email message addressed to reg@borland.com, and click Next.
- **5** To close the Wizard, click Finish. You will receive a product activation file by email.
- **6** Copy the activation file into the  $\langle$  install  $\frac{dir}{\angle}$ license directory, and it will be applied automatically when you start your product.

#### <span id="page-36-2"></span>**Web page registration**

To use the Borland product registration wizard for Web page registration:

- **1** In the first wizard screen, select the Web page registration method and click Next.
- **2** Copy the registration key from the Web Registration step of the wizard, then click Finish to close the Wizard.
- **3** Start a web browser and open the <http://reg.borland.com>URL.
- **4** In the registration web page, enter your BDN account information and click Login. If you do not have an account, click the Create account link [\(http://reg.borland.com/](http://reg.borland.com/srs5/new_user.jsp) [srs5/new\\_user.jsp](http://reg.borland.com/srs5/new_user.jsp)).
- **5** In the Product Registration web page, enter the Serial Number and the Registration Key (from the registration wizard) and click Continue.
- **6** Verify the email address to which the activation file will be sent, and click Register. You will receive a product activation file by email.
- **7** Copy the activation file into the <install\_dir>/license directory, and it will be applied automatically when you start your product.

#### <span id="page-37-0"></span>**Telephone registration**

To use the Borland product registration wizard for Telephone registration:

- **1** In the first wizard screen, select the Telephone registration method and click Next.
- **2** From the drop-down list, select the location that is nearest you.
- **3** Click Next, then click Finish to close the Wizard.
- **4** Dial the number for assistance by telephone and keep the information in the Phone Registration wizard screen on hand.
- <span id="page-37-2"></span>**5** When you receive your activation file, copy it into the <install\_dir>/license directory, and it will be applied automatically when you start your product.

## <span id="page-37-1"></span>**Uninstalling Borland AppServer**

#### **Note**

The uninstaller is started in the same mode in which the product was installed. For example, if you installed the product using silent installation, the uninstall will run in a silent mode too.

To uninstall Borland AppServer:

- **1** Make sure there are no background processes (such as osagent) running during the uninstall.
- **2** Change directories to the Borland AppServer UninstallerData directory.
- **3** Enter the appropriate uninstall command:

**Solaris, HP-UX installed from a CD**

uninstall

**Note**

This does not remove files and folders that were created after the installation.

**4** After you run the uninstall command, check the installation directory and remove any unnecessary files and subdirectories.

**Note**

After uninstalling, there may still be files and folders stored in the user's home directory. You should delete these as well.

# <span id="page-38-0"></span>5

# <span id="page-38-4"></span><span id="page-38-3"></span><span id="page-38-1"></span>**Installing BAS Using Silent Installation (Windows, Solaris, HP-UX)**

This section describes procedures for installing Borland AppServer (BAS) using silent installation for Windows, Solaris, and HP-UX.

**Note**

For the latest platform information and system requirements for installing BAS, go to [http://support.borland.com.](http://support.borland.com)

## <span id="page-38-2"></span>**What is silent installation?**

<span id="page-38-5"></span>Silent installation is recommended for use in medium to large scale deployments. It is used to set installation configurations, one time, using the configurations for installing on multiple machines. Once the configuration file is set up the silent installation runs without user interaction.

**Important**

Using silent installation implies your consent to the BAS License Agreement.

## <span id="page-39-0"></span>**Preparing for installation**

Before using silent installation you should:

- Check disk space requirements.
- Verify the installation root directory has no existing BAS installation.

#### <span id="page-39-4"></span><span id="page-39-1"></span>**Disk space requirements**

The total amount of disk space required to install BAS depends on which components you install. For more information, go to<http://support.borland.com>.

**Note**

<span id="page-39-7"></span>Disk space includes JDK installation.

#### <span id="page-39-2"></span>**JDK**

For Windows, two JDK versions are installed with the product: JDK 1.4.2 and 1.5.0, for Windows x64 and Solaris only JDK 1.5.0 is installed. For information on Java products for HP-UX go to [http://www.hp.com/products1/unix/java.](http://www.hp.com/products1/unix/java)

#### **Important**

Before installing on HP-UX, you must have an existing JDK (1.5.0 is supported) installed. Make sure to put the JDK bin directory into the path variable. To ensure that you have the right JDK version installed, you can run the jdkpatchcheck tool from the prompt. Navigate to the <bas\_install>/etc/util directory and run the following command:

#### ./jdkpatchcheck

The optional JDK property (JVM\_JDK\_HOME) sets the JDK path for BAS components that host user application code, such as new Partitions (including the Standard Partition), and the application client container, "VisiClient Container". By default, the JDK used will be JDK 1.5.0 which was packaged with the product, or in the case of HP-UX, the first JDK found in the PATH at the time that the installer is run.

For silent installation, the optional JVM\_JDK\_HOME property is only used when you need to set the JDK path to a JDK other than the default version.

Using a JDK other than the one installed with BAS may have unpredictable results. We highly recommend you use the JDK included with the installer.

**Important**

<span id="page-39-6"></span><span id="page-39-5"></span>Do not remove the JDK installation that JVM\_JDK\_HOME points to before uninstalling BAS. If you remove the installed JDK, the Uninstaller will not work, since the Uninstaller is configured to use the JDK pointed to by the JVM\_JDK\_HOME property.

#### <span id="page-39-3"></span>**Using silent installation**

#### **Important**

You cannot reinstall BAS over a previous installation in the same BAS installation directory, or file location. You must first uninstall any previous version before reinstalling. If you do not uninstall first, you must reinstall to another file location.

Before invoking the silent installation process, you must first create a text file that contains the properties for configuration settings, such as install directory, server name, and JDK home. Each property must be listed on its own line, terminated by a carriage return, with no blank spaces at the end of each line and no blank lines at the end of the file. See ["Properties file for silent installation"](#page-43-0) for more information.

After creating the text properties file, save it as <propertiesfile>.txt, where <propertiesfile> is the filename prefix for your properties file. Now you can invoke the silent installation process using the values specified in the properties file(s).

#### <span id="page-40-1"></span><span id="page-40-0"></span>**Invoking silent installation on Windows**

#### **Note**

All properties and values are case-sensitive. When specifying directory and file paths, always use a forward slash.

To invoke the silent installation process on Windows:

- **1** Open a command prompt.
- **2** Go to [http://www.borland.com/downloads/download\\_appserver.html](http://www.borland.com/downloads/download_appserver.html) and download BAS for Windows.
- **3** Go to the directory where you downloaded the installer and invoke the silent installation process by entering the following command. Make sure to specify the full path name of the <propertiesfile> file:

<installer\_file> -f <path to properties file>

where  $\langle$  installer\_file> is the name of the BAS installer file and  $\langle$  path to properties file> is the full path of the <propertiesfile> file.

For example:

<installer\_file> -f c:/silentproperties.txt

**Note**

After silent installation is completed, you need to register and activate the license you received for your product. The license may be in the form of an email from Borland listing one or more serial numbers and license keys, or it may be a license key file sent to you in an email from Borland. For information on activating your new license, see ["Borland product registration wizard"](#page-18-2). If you want to register and activate your license by running the lmadmw executable found in the <install\_dir>\bin directory or by launching the wizard from the Tools menu in the Management Console (see "Using the License Manager" in Management Console User's Guide).

#### <span id="page-41-1"></span><span id="page-41-0"></span>**Invoking silent installation on Solaris**

#### **Note**

All properties and values are case-sensitive. When specifying directory and file paths, always use a forward slash.

To invoke the silent installation process on Solaris:

- **1** Open a command-line shell.
- **2** Go to [http://www.borland.com/downloads/download\\_appserver.html](http://www.borland.com/downloads/download_appserver.html) and download BAS for Solaris.
- **3** Extract the installer executable file.
- **4** Go to the directory where you extracted the installer and obtain all permissions, or chmod all, where 777 indicates all, to run the installer.
- **5** Invoke the silent installation process by entering the following command. Make sure to specify the full path name of the <propertiesfile> file:

<installer\_file> -f <path to properties file>

where  $\langle$  installer\_file> is the name of the BAS installer and  $\langle$  path to properties file> is the full path of the  $\langle$  propertiesfile> file.

#### For example:

<installer\_file> -f /usr/home/myname/silentproperties.txt

#### **Note**

After silent installation is completed, you need to register and activate the license you received for your product. The license may be in the form of an email from Borland listing one or more serial numbers and license keys, or it may be a license key file sent to you in an email from Borland. For information on activating your new license, see ["Borland product registration wizard"](#page-35-2). If you want to register and activate your license by running the lmadm executable found in the <install\_dir>/bin directory or by launching the wizard from the Tools menu in the Management Console (see "Using the License" Manager in Management Console User's Guide).

#### <span id="page-42-1"></span><span id="page-42-0"></span>**Invoking silent installation on HP-UX**

#### **Important**

You need an existing JRE 1.5.0 in your environment in order to run the extracted installer jar file.

#### **Note**

All properties and values are case-sensitive. When specifying directory and file paths, always use a forward slash.

To invoke the silent installation process on HP-UX:

- **1** Open a command-line shell.
- **2** Go to [http://www.borland.com/downloads/download\\_appserver.html](http://www.borland.com/downloads/download_appserver.html) and download BAS for HP-UX.
- **3** Extract the installation executable from the tar file you downloaded.
- **4** Go to the directory where you extracted the installer and obtain all permissions, or chmod all, where 777 indicates all, to run the installer.
- **5** Invoke the silent installation process by entering the following command. Make sure to specify the full path name of the  $\langle$  properties files file:

 $\epsilon$ installer file> -f install  $\epsilon$  ath to properties file>

where  $\langle$  installer\_file>, and  $\langle$  path to properties file> is the full path of the <propertiesfile> file.

#### **Note**

After silent installation is completed, you need to register and activate the license you received for your product. The license may be in the form of an email from Borland listing one or more serial numbers and license keys, or it may be a license key file sent to you in an email from Borland. For information on activating your new license, see ["Borland product registration wizard"](#page-35-2). If you want to register and activate your license by running the lmadm executable found in the <install\_dir>/bin directory or by launching the wizard from the Tools menu in the Management Console (see "Using the License Manager" in Management Console User's Guide).

## <span id="page-43-0"></span>**Properties file for silent installation**

<span id="page-43-1"></span>This properties file applies to silent installation of BAS AppServer Edition or BAS VisiBroker Edition. The property file is a plain text file, with each property listed on its own line, terminated by a carriage return, with no blank spaces at the end of each line and no blank lines at the end of the file. The properties can appear in any order in the file.

#### **Important (Windows only)**

If you click the Uninstall icon to uninstall an instance of BAS that was silently installed, BAS uninstalls silently, without warning.

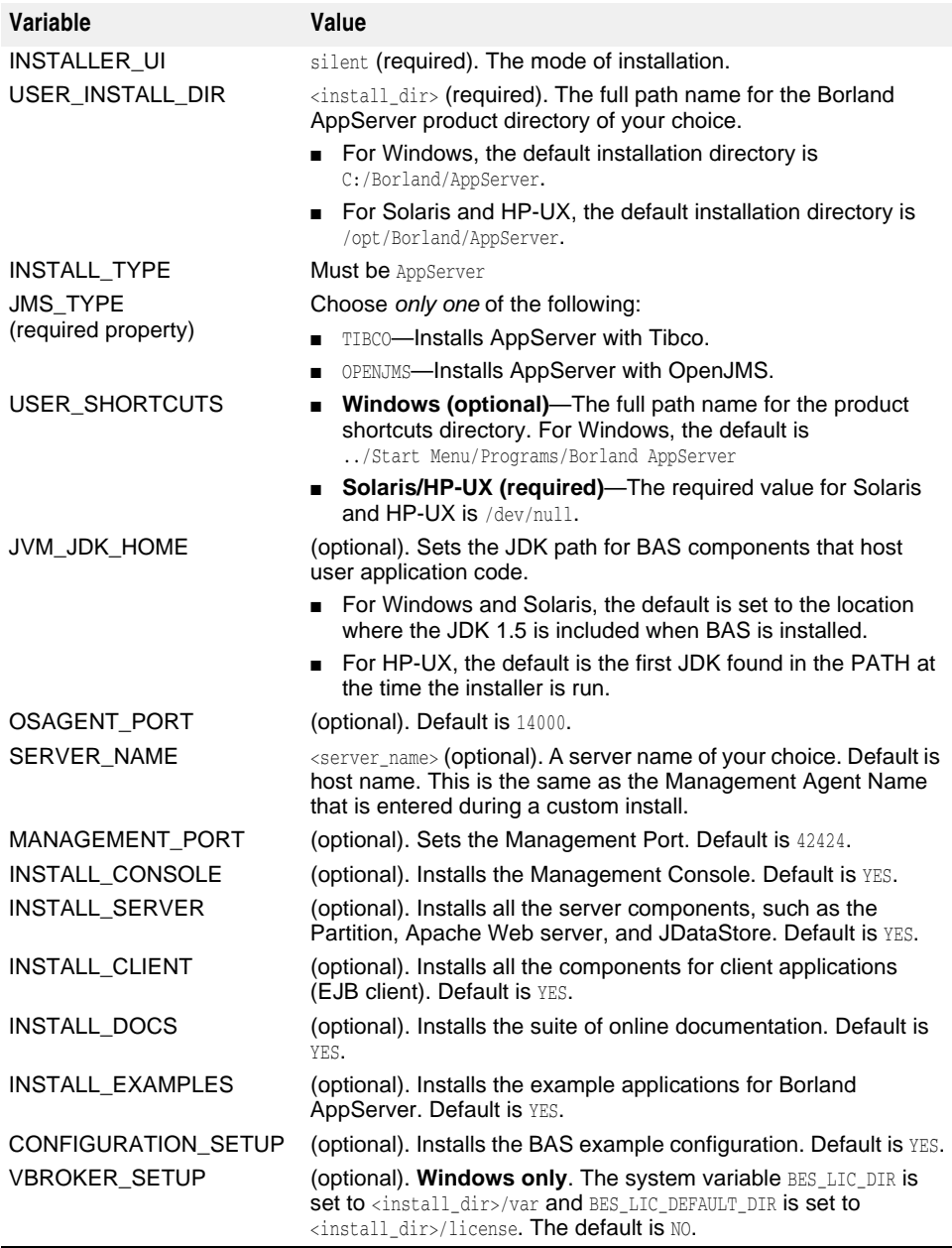

#### <span id="page-44-0"></span>**Sample silent installation properties for Windows**

This example installs BAS AppServer Edition with OpenJMS on non-default management and agent ports, and sets VisiBroker system variables.

<span id="page-44-3"></span>INSTALLER\_UI=silent USER\_INSTALL\_DIR=c:/Borland/AppServer OSAGENT\_PORT=14925 INSTALL\_TYPE=AppServer JMS\_TYPE=OPENJMS MANAGEMENT\_PORT=42925 VBROKER\_SETUP=YES

#### <span id="page-44-2"></span><span id="page-44-1"></span>**Sample silent installation properties for Solaris and HP-UX**

#### Here is a sample properties file for Solaris and HP-UX:

INSTALLER\_UI=silent USER\_INSTALL\_DIR=/opt/Borland/AppServer INSTALL\_TYPE=AppServer JMS\_TYPE=TIBCO USER\_SHORTCUTS=/dev/null OSAGENT\_PORT=14925 MANAGEMENT\_PORT=42925 CONFIGURATION\_SETUP=NO

## Index

## <span id="page-46-0"></span>**Symbols**

... ellipsis [3](#page-6-4) [ ] square brackets [3](#page-6-4) | vertical bar [3](#page-6-4)

## **A**

access privileges [21](#page-24-2) Agent,changing owner ID [29](#page-32-2) agent.mum.enable.jscript property [31](#page-34-1) agent.mum.enable.root.mo property [30](#page-33-1) AppServer install log [11](#page-14-2) installing [8](#page-11-2) installing on UNIX [22](#page-25-1) licensing [6,](#page-9-4) [15](#page-18-3) registration [15](#page-18-3) uninstalling on Windows [17](#page-20-2)

#### **B**

BAS install log [25](#page-28-3) licensing [32](#page-35-3) registration [32](#page-35-3) uninstalling on UNIX [34](#page-37-2) Borland AppServer, uninstalling on UNIX [34](#page-37-2) Borland Developer Support, contacting [4](#page-7-4) Borland Technical Support, contacting [4](#page-7-4) Borland Web site [4](#page-7-4) brackets [3](#page-6-4)

## **C**

cd command [21](#page-24-2) CD, mounting [21](#page-24-2) commands cd [21](#page-24-2) conventions [3](#page-6-4) mount [21](#page-24-2) uninstall [34](#page-37-2) Console installing [13,](#page-16-1) [25](#page-28-4) installing standalone [13](#page-16-1), [25](#page-28-4) standalone [13,](#page-16-1) [25](#page-28-4) custom-javascript, enabling for MUM [31](#page-34-1)

## **D**

Developer Support, contacting [4](#page-7-4) disabling MUM [32](#page-35-4) disk space required, silent installation [36](#page-39-4) disk space requirements [6](#page-9-5) documentation [2](#page-5-2) accessing [12,](#page-15-1) [25](#page-28-5) Borland AppServer Developer's Guide [2](#page-5-3) Borland AppServer Installation Guide [2](#page-5-3) Borland Security Guide [2](#page-5-4) Management Console User's Guide [2](#page-5-5) PDFs [25](#page-28-5) platform conventions used in [3](#page-6-5) type conventions used in [3](#page-6-4)

VisiBroker for Java Developer's Guide [2](#page-5-6) VisiBroker VisiTransact Guide [2](#page-5-7) downloading products [5](#page-8-5)

### **E**

enabling custom-javascript for MUM [31](#page-34-1) enabling MUM [29](#page-32-3) environment variables setting [15,](#page-18-4) [27](#page-30-3) setting VisiBroker [15](#page-18-4), [27](#page-30-3) VisiBroker [27](#page-30-3)

#### **H**

Help Topics, accessing [25](#page-28-5) Help, accessing [12](#page-15-1) HP-UX preparing for installation [20](#page-23-3), [21](#page-24-3) silent installation of BAS [39](#page-42-1) HP-UX properties file, BAS silent installation [40](#page-43-1)

#### **I**

iaschangeowner [27](#page-30-4) install log [11,](#page-14-2) [25](#page-28-3) installation [8,](#page-11-2) [22](#page-25-1) AppServer example configuration [9](#page-12-0) BAS example configuration [23](#page-26-0) custom [9](#page-12-0), [23](#page-26-0) JRE for HP-UX [20](#page-23-4) preparing for UNIX [20](#page-23-3) preparing for Windows [7](#page-10-4) typical [9,](#page-12-0) [23](#page-26-0) installing AppServer [8](#page-11-2) AppServer on HP-UX [21](#page-24-3) AppServer on UNIX [22](#page-25-1) AppServer product components [9,](#page-12-1) [23](#page-26-1) command-line [35](#page-38-4) multiple servers on UNIX [26](#page-29-1) multiple servers on Windows [14](#page-17-1) planning [5](#page-8-6) reinstalling [36](#page-39-5) remotely [27](#page-30-5) requirements [5](#page-8-7) silent mode [35](#page-38-4) uninstalling on UNIX [34](#page-37-2) uninstalling on Windows [17](#page-20-2) without a GUI [27](#page-30-5)

#### **J**

Java Development Kit<SeeAlso>JDK</SeeAlso> [20](#page-23-5) JavaScript, enabling for MUM [31](#page-34-1) JDK [5](#page-8-8), [20](#page-23-5) 1.3.1, Windows installations [8](#page-11-3) 1.4.2, Windows installations [8](#page-11-3) HP-UX requirements [20](#page-23-5) requirements [5](#page-8-9) Solaris requirements [20](#page-23-5) UNIX requirements [20](#page-23-5) Windows requirements [8](#page-11-3)

JRE requirements installation on HP-UX [20](#page-23-4) silent installation on HP-UX [39](#page-42-1)

#### **L**

license requirements, AppServer [6](#page-9-4) licensing AppServer [6](#page-9-4), [15](#page-18-3) BAS [32](#page-35-3)

#### **M**

Managed Objects disabling MUM for [32](#page-35-4) enabling MUM for [29](#page-32-3) Management Console installing [13,](#page-16-1) [25](#page-28-4) installing standalone [13](#page-16-1), [25](#page-28-4) standalone [13,](#page-16-1) [25](#page-28-4) Management port ID, changing [14](#page-17-2), [26](#page-29-2) MO, starting as root [30](#page-33-1) multiple servers [14,](#page-17-1) [26](#page-29-1) multi-user mode [27](#page-30-4) MUM about [27](#page-30-4) adding or modifying Configurations [29](#page-32-4) changing installation owner ID [29](#page-32-2) disabling [32](#page-35-4) enabling [29](#page-32-3) enabling JavaScript for [31](#page-34-1) starting an MO as root [30](#page-33-1) usage examples [28](#page-31-2)

#### **O**

online Help, accessing [12](#page-15-1)

## **P**

port ID numbers [14](#page-17-1), [26](#page-29-1) port IDs, changing for web container [14](#page-17-1), [26](#page-29-1) product documentation, accessing [12](#page-15-1) product, downloading from web [20](#page-23-3) properties file, silent installation [36,](#page-39-6) [40](#page-43-1)

## **R**

registration AppServer [15](#page-18-3) BAS [32](#page-35-3) registration wizard [15,](#page-18-3) [32](#page-35-3) reinstalling, Borland AppServer [36](#page-39-5) root, starting an MO as [30](#page-33-1)

## **S**

setuser about [27](#page-30-4) adding or modifying Configurations [29](#page-32-4) changing installation owner ID [29](#page-32-2) disabling MUM [32](#page-35-4) enabling JavaScript for MUM [31](#page-34-1) enabling MUM [29](#page-32-3) starting an MO as root [30](#page-33-1) usage [28](#page-31-3) usage examples [28](#page-31-2)

silent install sample properties file for Unix [41](#page-44-2) sample properties file for Windows [41](#page-44-3) silent installation [35](#page-38-4) BAS properties file for Solaris [40](#page-43-1) BAS properties file for Windows [40](#page-43-1) disk space required [36](#page-39-4) JDK [36](#page-39-7) JRE for HP-UX [39](#page-42-1) Linux [35](#page-38-5) properties file [36](#page-39-6) Solaris [35](#page-38-5) starting on HP-UX of BAS [39](#page-42-1) starting on Solaris BAS [38](#page-41-1) starting on Windows [37](#page-40-1) text file [36](#page-39-6) using [36](#page-39-6) what is [35](#page-38-5) Windows [35](#page-38-5) Smart Agent port changing during UNIX installation [25](#page-28-4) changing during Windows installation [13](#page-16-1) Software updates [4](#page-7-5) Solaris preparing for installation [20](#page-23-3) silent installation BAS [38](#page-41-1) Solaris operating system [21](#page-24-2) Solaris properties file, BAS silent installation [40](#page-43-1) square brackets [3](#page-6-4) starting an MO as root [30](#page-33-1) Support, contacting [4](#page-7-4) symbols ellipsis ... [3](#page-6-4) square brackets [ ] [3](#page-6-6) vertical bar | [3](#page-6-4)

## **T**

Technical Support, contacting [4](#page-7-4)

#### **U**

uninstall command [34](#page-37-2) uninstalling on UNIX [34](#page-37-2) on Windows [17](#page-20-2) UNIX install log [25](#page-28-3) preparing for installation [20](#page-23-3) text only mode [27](#page-30-5)

#### **V**

VisiBroker, setting environment variables [15](#page-18-4)

#### **W**

web browser [12](#page-15-1), [25](#page-28-5) web container, changing port IDs [14,](#page-17-1) [26](#page-29-1) Web port ID, changing [14,](#page-17-3) [26](#page-29-3) Windows install log [11](#page-14-2) starting silent install of BAS [37](#page-40-1) Windows properties file, BAS silent installation [40](#page-43-1) World Wide Web, Borland updated software [4](#page-7-5)